# **Инструкция по добавлению сотрудников органов и организаций в группы доступа ЕСИА для создания кабинетов и последующей работы в компоненте ПОС Госпаблики**

С июня 2024 года для работы в компоненте ПОС Госпаблики потребуется наличие соответствующей группы доступа ЕСИА.

Для добавления сотрудников в группы доступа компонента ПОС Госпаблики в ЕСИА необходимо предварительно добавить сотрудников к учетной записи юридического лица в ЕСИА.

#### **1. Добавление сотрудника к учетной записи организации в ЕСИА**

Для добавления сотрудника к учетной записи организации в ЕСИА необходимо обладать правами руководителя или администратора в учетной записи юридического лица в ЕСИА.

Для присоединения к учетной записи организации в ЕСИА сотрудник должен иметь подтвержденную учетную запись физического лица.

1.1. Авторизоваться на Госуслугах от имени организации:

# **ГОСУСЛУГИ**

### Войти как

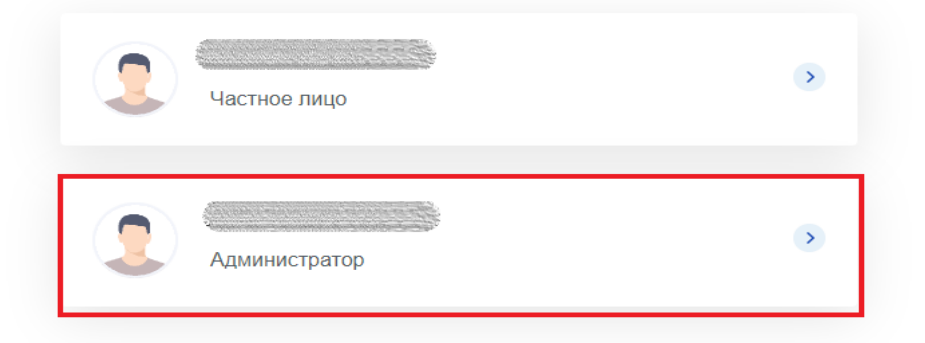

#### 1.2. Перейти в раздел «Профиль организации»:

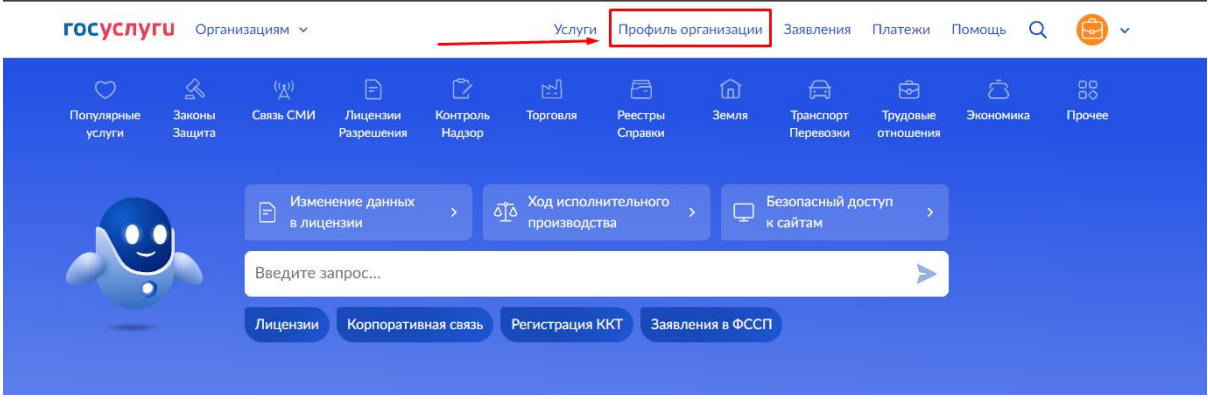

1.3. Выбрать необходимую организацию (при наличии нескольких).

1.4. Перейти в подраздел «Сотрудники» и нажать кнопку «Добавить сотрудника»:

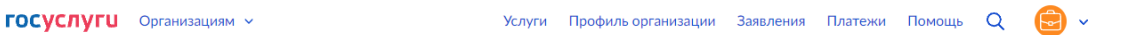

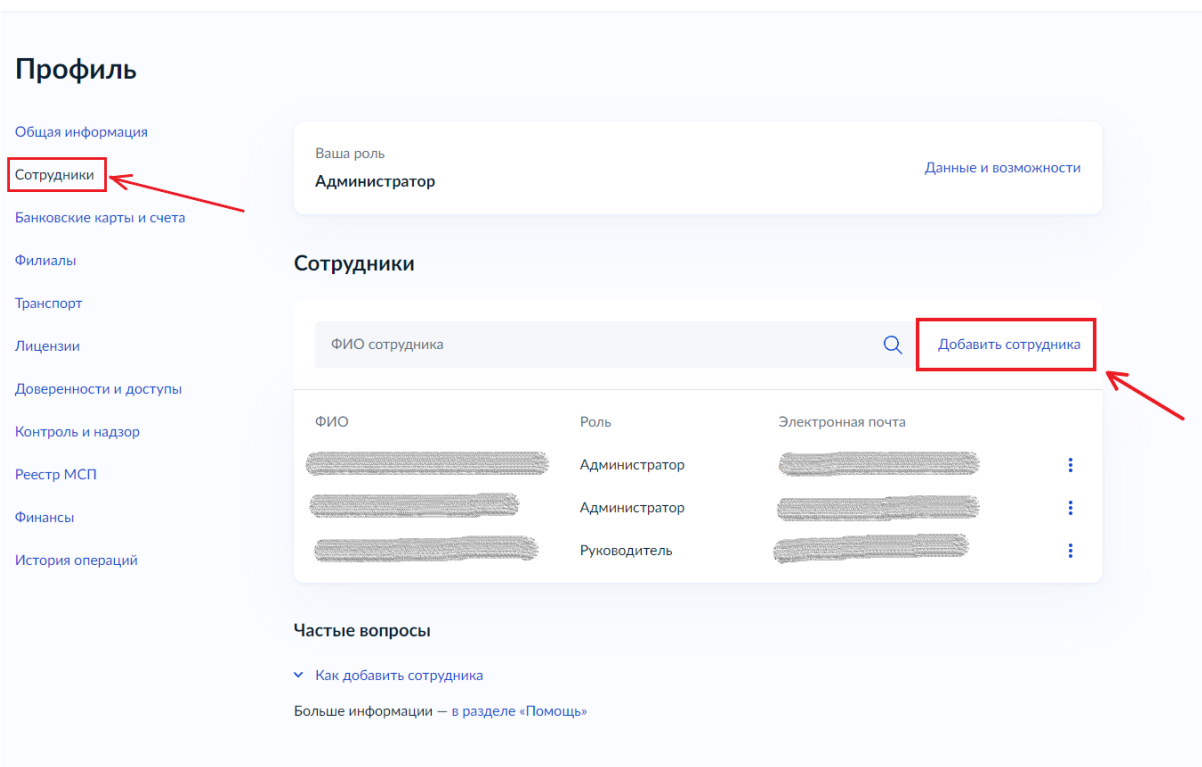

1.5. Заполнить форму, указав рабочий адрес электронной почты, ФИО, СНИЛС, при необходимости выдать пользователю права администратора в учетной записи организации ЕСИА, проставив соответствующий чекбокс.

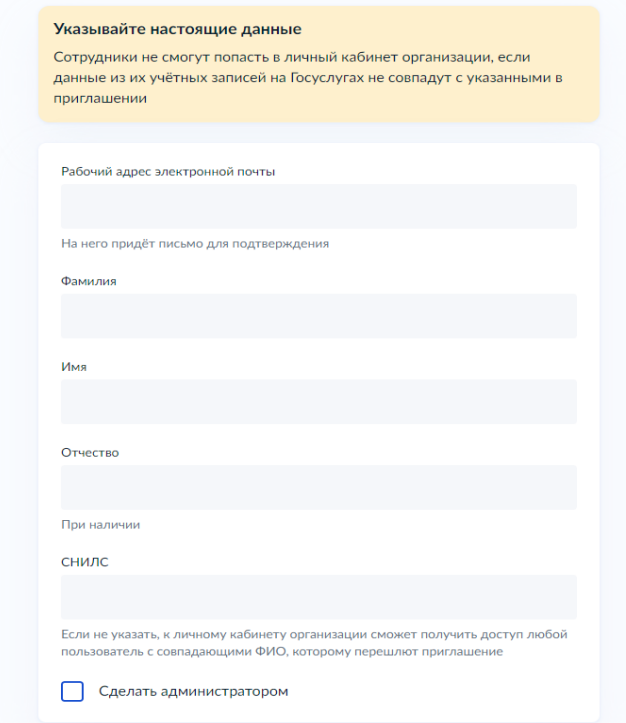

**Примечание.** Для последующего создания кабинетов в компоненте ПОС Госпаблики необходимо обладать правами администратора, для работы в уже созданных кабинетах достаточно прав пользователя.

## **2. Добавление сотрудника в группы доступа для доступа к компоненту Госпаблики**

Для доступа к компоненту Госпаблики с июня 2024 года у сотрудников органов и организаций должна быть соответствующая группа доступа ЕСИА:

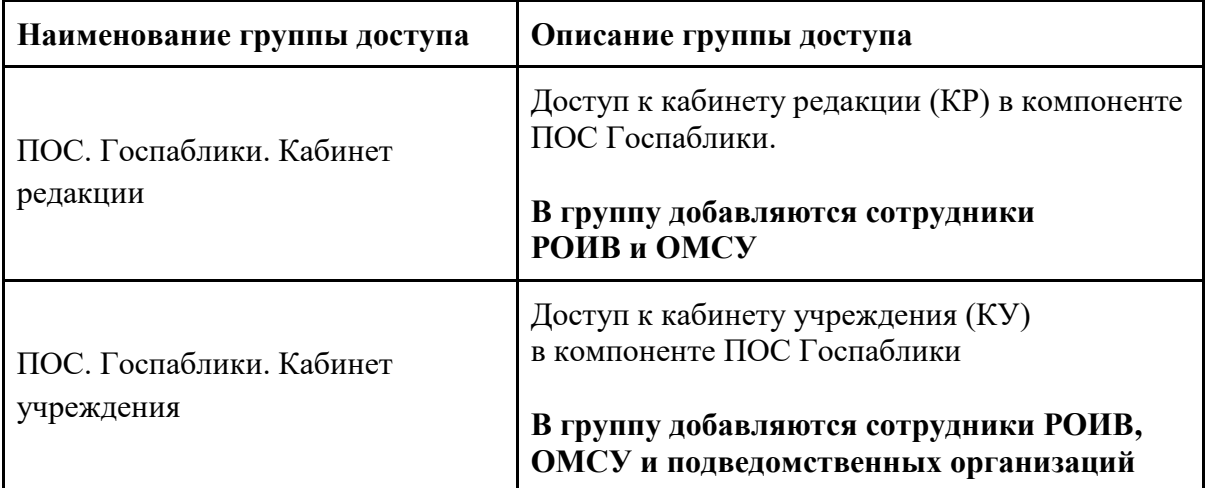

Сотрудники РОИВ и ОМСУ должны иметь группы доступа **ПОС. Госпаблики. Кабинет редакции** и **ПОС. Госпаблики. Кабинет учреждения**, а сотрудники подведомственных организаций только группу доступа **ПОС. Госпаблики. Кабинет учреждения**.

Для включения сотрудника в группу(ы) доступа необходимо:

2.1. Перейти в раздел «Доверенности и доступы»:

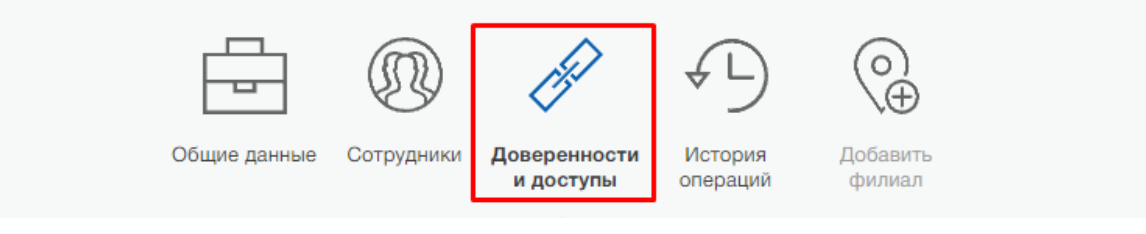

2.2. Воспользоваться расширенным поиском:

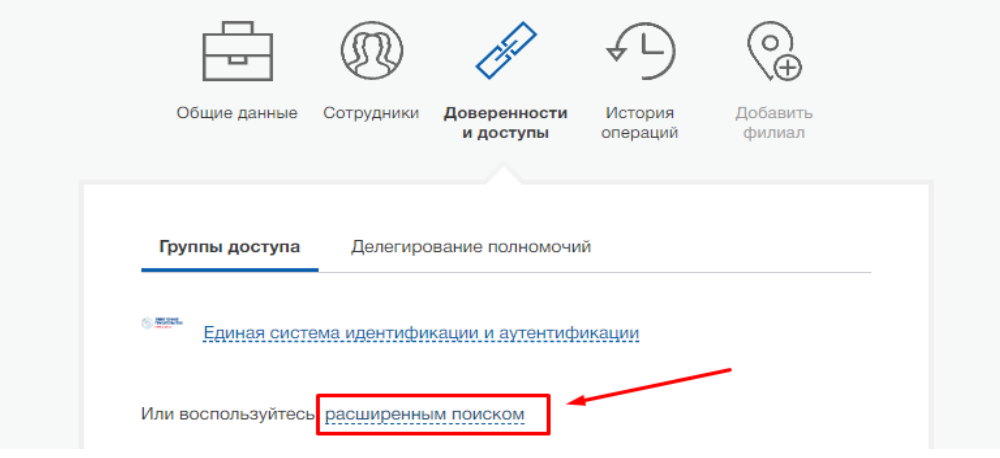

## 2.3.В поле «Организация» выбрать: **МИНИСТЕРСТВО ЦИФРОВОГО РАЗВИТИЯ, СВЯЗИ И МАССОВЫХ КОММУНИКАЦИЙ РОССИЙСКОЙ ФЕДЕРАЦИИ**

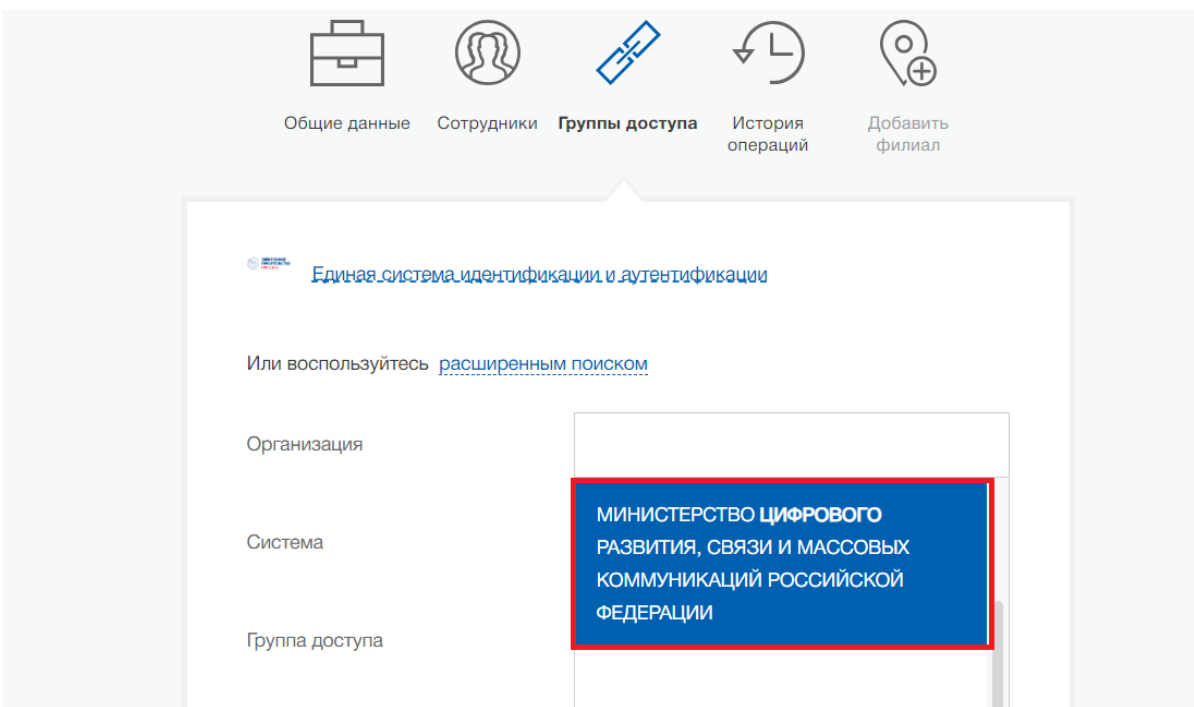

2.4. В поле «Система» выбрать: **Подсистема обратной связи Единого портала государственных и муниципальных услуг (функций)**

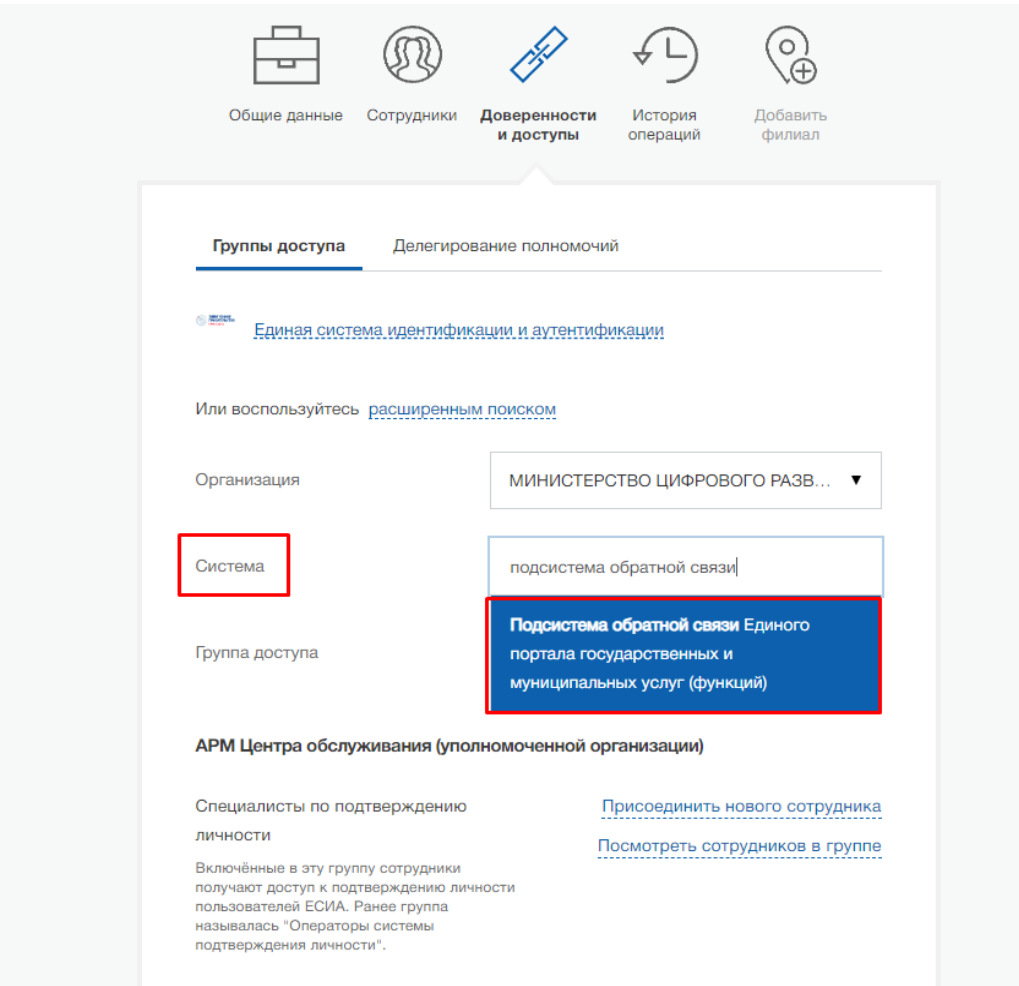

2.5.Выбрать «Присоединить нового сотрудника» в поле необходимой группы доступа:

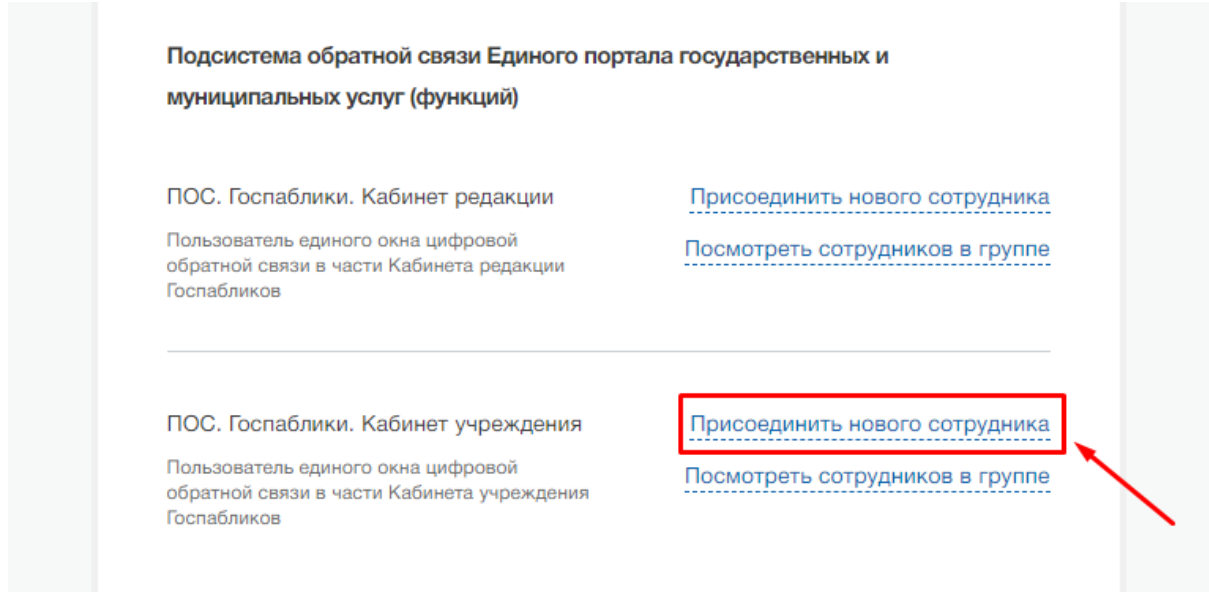

2.6. Найти сотрудника по ФИО и нажать кнопку «Добавить»:

Редактирование участников группы

∩ Сотрудники организации, имеющие доступ к группе ПОС. Госпаблики. Кабинет учреждения.

Введите ФИО участника

Отменить

Добавить

×